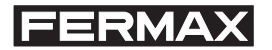

Cód: 94021 Ref: 2468

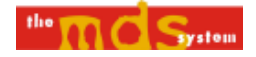

# **CONSERJERIA MDS-PC MDS WIN GUARD UNIT**

**MANUAL DE USUARIO** 

**USER MANUAL** 

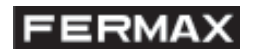

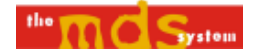

## **ÍNDICE**

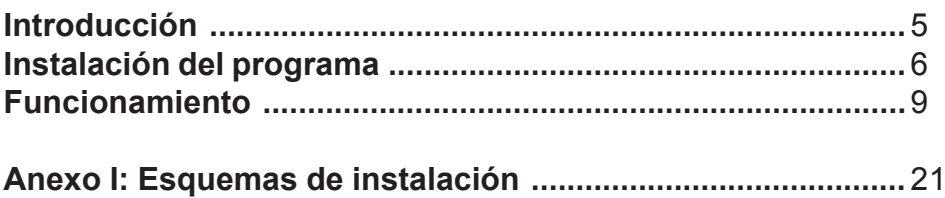

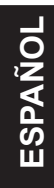

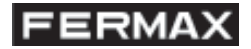

#### REQUISITOS MÍNIMOS DEL SISTEMA

- + Equipo: IBM PC o compatible. Pentium o superior.
- + Sistema Operativo: Windows 95/98/NT/2000/Millenium.
- + 16 Mb. de memoria R.A.M.
- + 10 Mb. libres en el disco duro.
- + Al menos un puerto serie libre.
- + Tarjeta capturadora de vídeo compatible PC, con sus correspondientes drivers (OPCIONAL).
- + Ratón compatible PC.

Se suministra con una llave de Seguridad para el puerto paralelo, el Terminal de Acceso Remoto (ref.2338), el correspondiente cable de conexión, para poder realizar la comunicación entre la (-s) placa (-s) y el PC, y un teléfono 4+n para la gestión del audio.

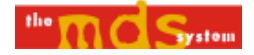

## **INTRODUCCIÓN**

La aplicación de Conserjería MDS sobre PC permite tanto una fácil, cómoda y robusta gestión de las llamadas entrantes (placas de calle, placas interiores, viviendas y conserjes) como realizar llamadas a los mismos dispositivos, así como la recepción de los mensajes a conserje del sistema MDS Digital. Es, en definitiva, una central de conserjería «virtual» que une todas las funciones de audio que puede gestionar una conserjería MDS, con la facilidad de uso, tratamiento y potencia suministradas por un ordenador personal.

Además se puede visualizar el vídeo cuando las llamadas se efectúan a/desde una placa de calle (que evidentemente disponga de cámara), así como la posibilidad de guardar dichas imágenes en archivos de PC.

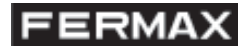

## **1. INSTALACIÓN.**

Inserte el Disco 1 y ejecute 'setup.exe', lo cual, tras preparar los archivos de la instalación, nos mostrará la siguiente pantalla de bienvenida (figura A) y dónde se informa que es recomendable salir de las aplicaciones de Windows que se tengan abiertas.

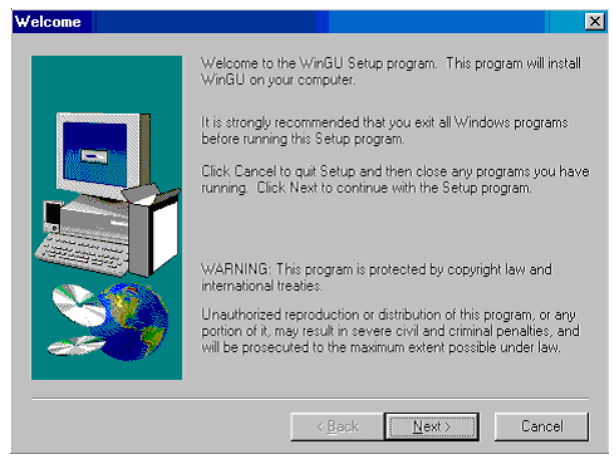

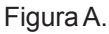

Pulsar botón 'Next' (figura A). Se mostrará la pantalla de registro de la información de usuario (figura B).

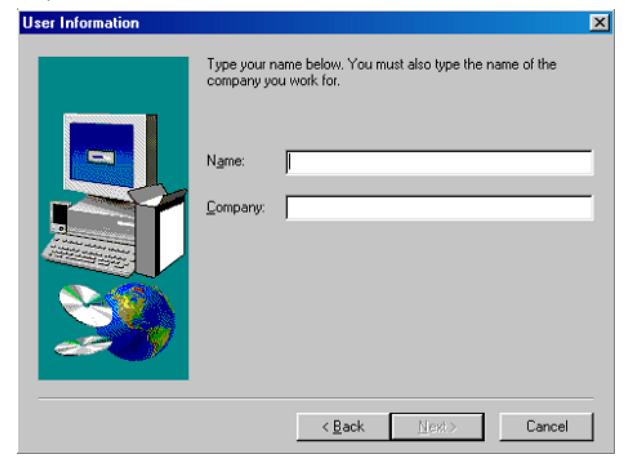

## Figura B.

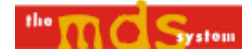

Una vez registrado el nombre de usuario y de la empresa, pulsando el botón 'Next' se accede a la pantalla de elección del directorio dónde se instalarán los archivos de la aplicación. Por defecto aparecerá 'C:\FERMAX\WinGU. Evidentemente el usuario puede cambiar este destino si lo desea (figura C) pulsando el botón 'Browse'.

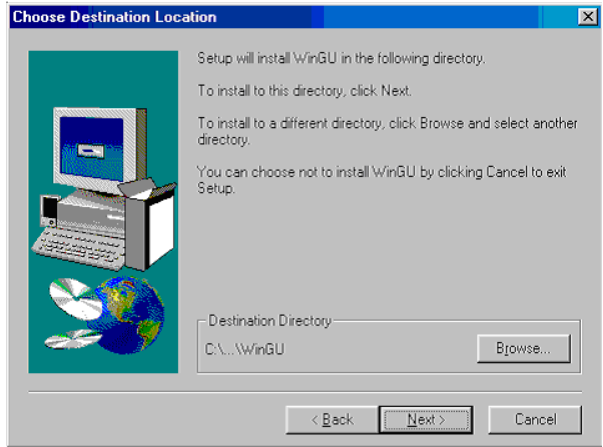

Figura C.

La siguiente pantalla es de selección de carpeta de acceso desde el menú Inicio de Windows, y la siguiente a esta muestra un resumen de los parámetros anteriores. Si todo ha ido correctamente comenzará el proceso de instalación de los archivos al PC (figura D).

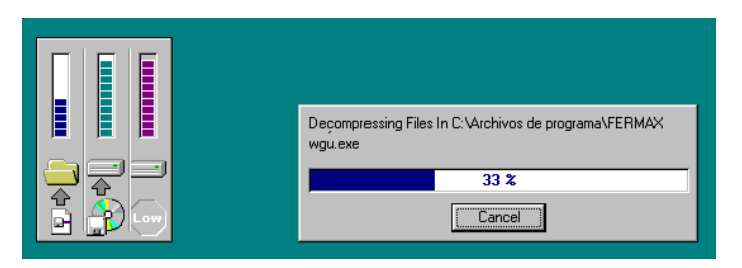

Figura D.

Una vez se han copiado todos los archivos del Disco 1, el programa de instalación solicitará el Disco 2 (figura E).

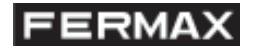

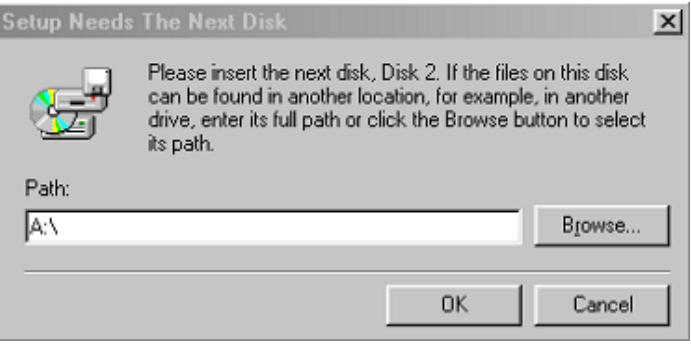

Figura E.

En total se solicitará un disco más (total 3 Discos). Una vez insertado el último, la instalación continúa hasta el final.

Una vez finalizada, el usuario puede cerrar todas la pantallas que se han podido quedar abiertas por el proceso de instalación. No es imprescindible reiniciar el equipo, pero si recomendable para un correcto funcionamiento de Windows.

Si el PC no dispone de tarjeta capturadora de vídeo (interna o externa(USB)), será necesaria su instalación con sus correspondientes drivers.

En la distribución en CD-ROM el programa no solicitará ninguno de los discos.

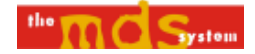

## **2. FUNCIONAMIENTO**

En esta sección se analizan las distintas opciones del programa que permiten la gestión de las llamadas.

## **2.1 Pantalla principal**

El programa gestiona las distintas llamadas básicamente desde esta pantalla (figura.1). Esta divida en seis partes, cinco para la recepción de llamadas y mensajes, y la parte central superior dónde se visualiza el vídeo cuando corresponda.

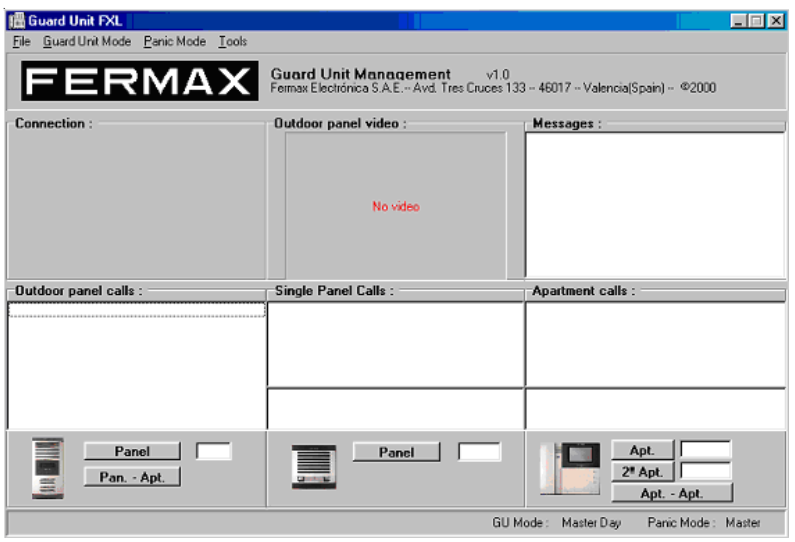

Figura 1.

Como se puede observar en la figura 1, existen cinco tipos de recepción de llamadas y un tipo de recepción de mensajes. Entendemos como recepción de llamada las distintas llamadas que realizan tanto placas de calle, viviendas, placas interiores y otras conserjerías hacia la conserjería sobre PC o hacia otro dispositivo MDS, como por ejemplo desde una placa de calle hacia una vivienda.

## **2.2 Recepción de llamadas y mensajes**

A continuación se desglosan las distintas secciones de la pantalla. Siempre que se reciba una llamada o mensaje de los que se describen a continuación se informará además con un acuse sonoro. Además, si la aplicación está en un segundo plano de ejecución de Windows o está minimizada, ésta volverá al primer plano de ejecución. Las llamadas del mismo dispositivo origen hacia el mismo dispositivo destino que estén encoladas, no se vuelven a registrar.

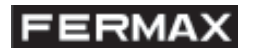

## **2.2.1. Llamadas desde placa de calle**

Cuando desde una placa de calle se efectúa una llamada, está aparece reflejada en su ventana correspondiente (figura 2). Existen dos tipos de llamada desde una placa de calle y en función del modo de funcionamiento de la conserjería de la U.C. a la que pertenece dicha placa, llamada a conserje y llamada a vivienda. Como se puede observar en la figura 2, las dos líneas recibidas corresponden al primer y segundo caso respectivamente.

Todas las llamadas (independiente del dispositivo que la genera) recibidas por la aplicación generan un acuse sonoro en el PC.

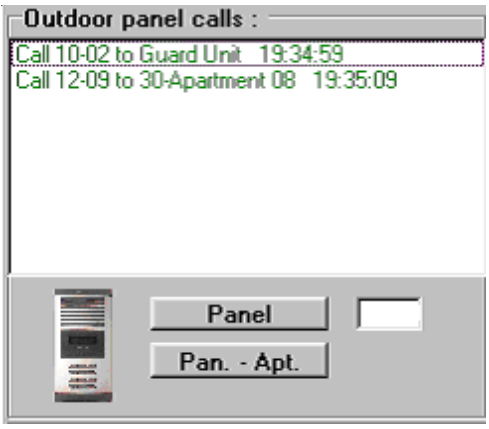

Figura 2.

En este ejemplo se puede observar como la primera llamada recibida está realizada desde la placa 2 del bloque o U.C. 10 hacia el conserje, es decir pulsación de la tecla campana de la placa de calle, y la segunda llamada recibida corresponde a la marcación de llamada a vivienda 9 del bloque 12. Esto es posible siempre que los modos de conserjería de las distintas U.C. estén direccionados a la Conserjería sobre PC. (ver punto 4.1. Modos de funcionamiento y pánico).

Como se observa en la figura 1 y figura 2, las llamadas recibidas se van encolando en las distintas listas según corresponda. El dibujo de cada lista indica el dispositivo que ha efectuado la llamada.

## **2.2.2. Llamadas desde placa interior**

Las placas interiores son las placas que se conectan a los decoders de placas. Como se puede observar en la figura 3, podemos diferenciar dos tipos de llamadas desde placas interiores, llamadas normales y llamadas de pánico. Las llamadas de pánico serán recibidas por la aplicación siempre que la conserjería a la cual pertenece la placa interior esté en modo pánico transfer a la conserjería sobre PC (ver punto 4.1. Modos de funcionamiento y pánico).

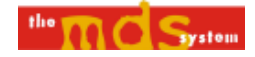

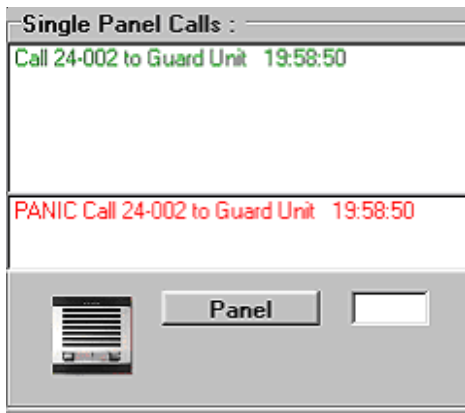

Figura 3.

Como se puede observar en la figura 3, se han efectuado dos llamadas desde una placa interior (en este ejemplo la misma placa). En la parte superior de la lista aparece una llamada efectuada por una placa interior 2 desde el bloque 24 (verde). En la parte inferior la misma placa ha efectuado una llamada de pánico (rojo). Al igual que en el punto anterior el modo de conserjería y pánico, en este caso de la U.C. 24, ha de estar debidamente configurado.

## **2.2.3. Llamadas desde viviendas**

De la misma manera que el punto anterior, existen dos tipos de llamadas desde vivienda (ver figura 4).

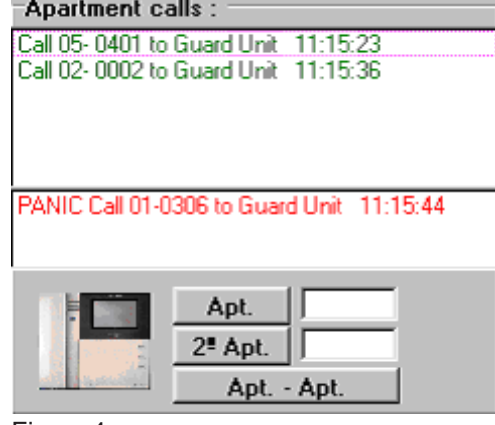

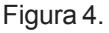

En este ejemplo se han efectuado 3 llamadas a conserje desde vivienda, dos normales y una de pánico. En concreto la vivienda 401 del bloque 5 y la vivienda 2 del bloque 2 han realizado la llamada normal, y la vivienda 306 del bloque 1 la de pánico.

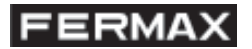

## **2.2.3. Mensajes a conserje**

Los generan los decoders de sensores configurados como tipo 2 y aparece el texto programado, además de la identificación del dispositivo (central 2 dígitos – sensor 3 dígitos) y la hora.

Los mensajes a conserjería aparecerán encolados en lista superior derecha de la figura 1. Como ejemplo se puede ver la figura 5, en dónde se han recibido hasta 4 mensajes de distintos dispositivos.

| Messages:                        |  |                 |
|----------------------------------|--|-----------------|
| LIFT ALARM                       |  | 44-004 11:19:33 |
| NORTHACCESS INTR 40-007 11:19:37 |  |                 |
| FIRE                             |  | 42-002 11:19:40 |
| INTRUSSION                       |  | 48-003 11:19:43 |
|                                  |  |                 |
|                                  |  |                 |
|                                  |  |                 |
|                                  |  |                 |
|                                  |  |                 |
|                                  |  |                 |

Figura 5.

## **2.2.3. Llamadas de conserjerías**

Este tipo de mensaje se recibe cuando una conserjería de cualquier U.C. o bloque efectúa una llamada a la Conserjería sobre PC. Para poder realizarla, desde cualquier conserjería se ha de marcar '**XX**9A01', siendo **XX** la dirección lógica asignada a la Conserjería sobre PC (por ejemplo, a la unidad 63 corresponde el código de llamada 639A01), es decir, la aplicación actúa como una U.C. virtual que tiene asignada dicha dirección. Evidentemente, en una instalación MDS Digital con la Conserjería sobre PC no puede haber una U.C. con dicho código asignado.

Al ser este tipo de llamada prioritaria, no se muestra en ninguna lista, sino que se establece automáticamente la conexión(ver figura 6).

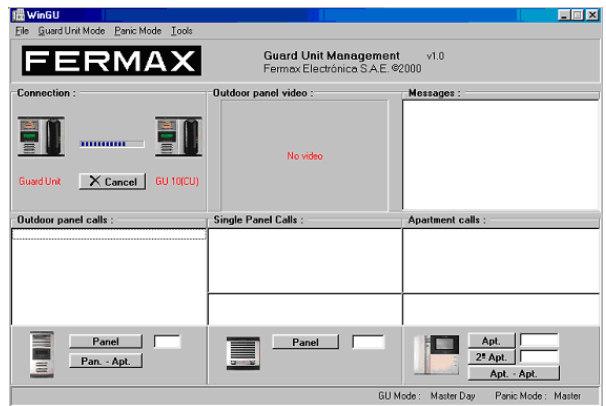

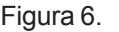

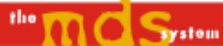

Como se observa en la figura 6, se ha recibido una llamada de la conserjería del bloque 10. Esta acción provoca la activación automática del audio, realizada por la U.C. que genera la llamada.

## **2.3. Recepción de llamadas y mensajes**

En este apartado se describe el proceso de comunicación con los distintos dispositivos, bien porque se ha recibido una llamada (punto 3.2) o sin solicitud.

## **2.3.1. Llamadas a placa de calle y conserjerías**

Una vez se ha recibido una llamada ésta aparecerá en la cola, y haciendo doble click sobre la lista, la llamada desaparece y el código de llamada al dispositivo que ha realizado la llamada aparecerá automáticamente en el campo de llamada. Este campo es editable por el usuario. Para realizar una llamada no es necesario haber recibido petición de un dispositivo, es decir, escribiendo directamente el código de llamada y pulsando el botón (figura 7) se conecta con el dispositivo, en este ejemplo la placa de calle. Al pulsar dicho botón se activa el audio y vídeo automáticamente.

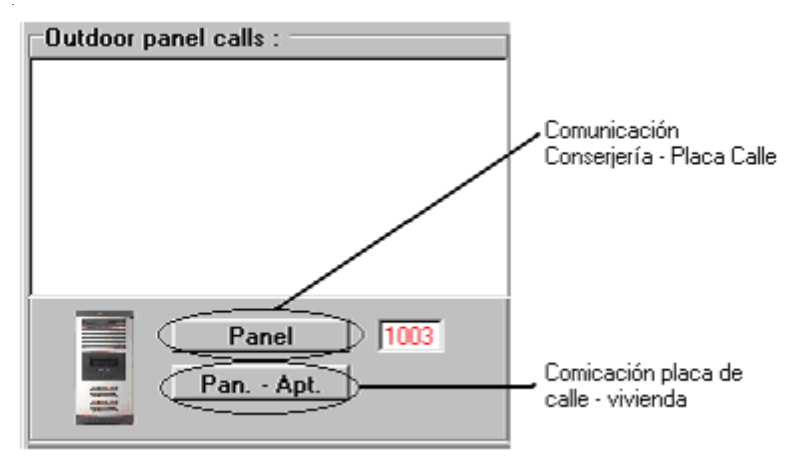

Figura 7.

En este ejemplo se puede observar que se pretende llamar a la placa de calle 3 del bloque o U.C. 10( 2 dígitos para el bloque y 2 para la placa).

Además, en la parte superior izquierda de la pantalla (conexión), aparecerá un esquema de la conexión en curso (figura 8). Para cancelar la conexión de audio en curso basta con pulsar el botón 'Cancelar' de la conexión. Cuando se activa una placa de calle se activa automáticamente el vídeo. Además se observa como se activa la opción de abrir la puerta y de grabar la imagen (formato bmp). Esta se grabará en el directorio especificado de imágenes (ver Menú Archivo). En la parte de vídeo se mues-

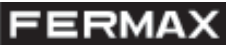

tra a su vez una pequeña zona dónde al pasar con el ratón, el vídeo se maximiza. El tiempo de ocupación del audio está limitado por la Unidad Central a la cual pertenece el dispositivo con el cual se está estableciendo la comunicación.

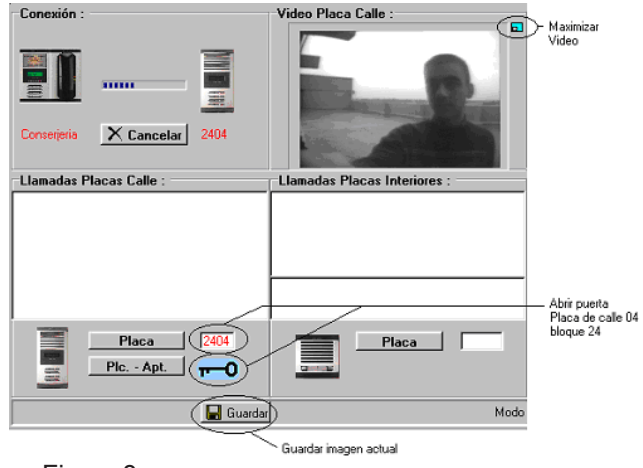

Figura 8.

Existe un tipo de llamada especial que es la llamada a conserjerías del Sistema MDS. Como ejemplo, si se desea comunicar con la conserjería del bloque 3, que ha de llamar a '03' + dos dígitos (número de conserjería). En este caso el icono de botón de abrepuertas se convierte en el icono de campana o acuse sonoro, como el de vivienda(ver figura 10) y emite un acuse sonoro a dicha conserjería.

El botón de la figura 8 "Pan. – Apt." conecta la placa de calle seleccionada con la vivienda seleccionada (ver punto 3.3.3).

Las llamadas a placas o conserjería son de un tamaño fijo de 4 dígitos (2 dígitos para bloque + 2 dígitos para placa de calle/conserjería).

## **2.3.1. Llamadas a placa interior**

El proceso a seguir es exactamente igual que el punto anterior. Las llamadas a placas interiores son de un tamaño fijo de 5 dígitos( 2 para el bloque + 3 para la placa interior). En la parte de conexión aparecerá el esquema de los dispositivos que tienen activado el audio en este momento, para este caso la conserjería sobre PC y la placa interior. También aparecerá el botón de abrepuertas, que en este caso abrirá la puerta de dicha placa interior. Para el ejemplo de la figura 9, se establece conexión de audio con la placa interior 2 del bloque 24.

Si hay alguna llamada procedente de las placas interiores en cola, al hacer doble click sobre ella, desaparece de la lista y rellena el cajetín de la placa interior con su número (2 dígitos de bloque + 3 dígitos de código de placa interior). Para comunicar con ella hay que pulsar el botón 'Panel' correspondiente a su cajetín (figura 9).

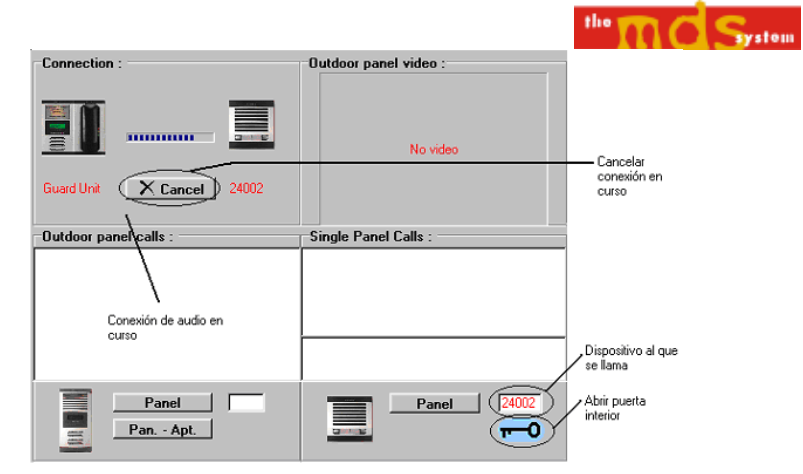

Figura 9.

## **2.3.3. Llamadas a viviendas**

Al igual que en los puntos anteriores, el proceso de efectuar la llamada es similar, pero en este caso la longitud de dígitos es de 6 (2 dígitos para el bloque + 4 dígitos para la vivienda). Como se observa en la figura 10. existen 2 botones de llamada y uno para establecer la conexión entre dos viviendas, siempre que estén ambos códigos reflejados en sus correspondientes campos.

Si hay llamadas de viviendas en cola, al hacer doble click sobre ellas desaparecen de la lista y rellena el cajetín de llamada a vivienda. Para comunicar con ella hay que pulsar el botón "Apt." y luego la campana para efectuar la llamada. En la zona de conexión aparece dicha comunicación.

Si el vecino desea establecer comunicación con otra vivienda se debe rellenar manualmente el cajetín de "2º Apt.", pulsar el botón correspondiente y la campana. Una vez haya contestado el vecino de la segunda vivienda se pulsará el botón "Apt. – Apt.".

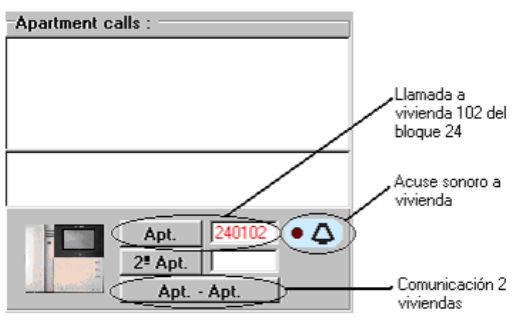

Figura 10.

En el momento que alguna vivienda cuelga teléfono, se corta la comunicación.

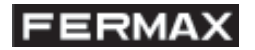

## **2.4. Opciones de menú.**

En este apartado se analizan las distintas opciones de menú.

## **2.4.1. Menú Archivo**

En esta parte del menú de aplicación existen tres opciones, Directorio de imágenes, selección de idioma y salir de la aplicación.

### **2.4.1.1. Directorio de imágenes.**

Al acceder a esta opción se muestra la pantalla de la figura 11. En ella se selecciona el directorio o carpeta dónde se guardarán las imágenes capturadas cuando se está estableciendo comunicación de audio y vídeo con una placa de calle (ver figura 8).

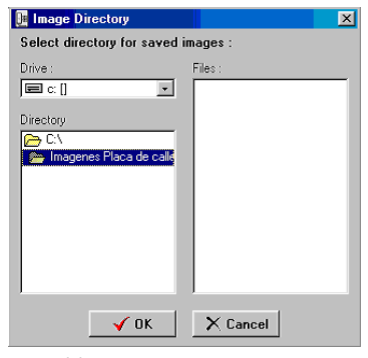

Figura 11.

Una vez seleccionado el directorio, se confirma. Los cambios en esta configuración son permanentes, es decir al cerrar la aplicación y volverla a ejecutar el directorio de imágenes será el último seleccionado.

## **2.4.1.2. Idioma**

Al acceder a esta opción, se habilita la pantalla de la figura 12. Como se puede observar la única acción a realizar es el cambio de idioma de la aplicación. La aplicación soporta dos idiomas, español e inglés.

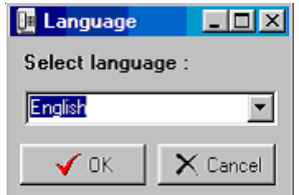

Figura 12.

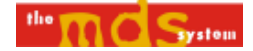

## **2.4.2. Menú Conserjería Modo y menú pánico modo**

En esta parte de menú se habilitan los distintos modos de conserjería y de pánico que son soportados por el sistema, ver punto 3.6.1.

## **2.4.3. Menú herramientas**

En esta sección aparecen las distintas opciones de configuración divididas en dos grupos, configuración de parámetros y Test de Unidades centrales.

## **Configuración de parámetros.**

Existen dos opciones, configuración de número de puerto serie, configuración tarjeta de vídeo. Esta segunda opción habilita pantallas que son intrínsecas en función de la tarjeta capturadora de vídeo que tenga instalada el PC.

## **Test de Unidades Centrales.**

Al entrar en esta opción aparece la pantalla de la figura 13.

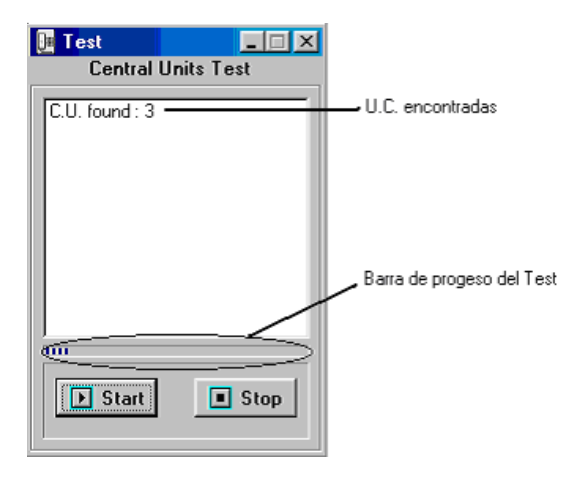

Figura 13.

Al iniciar este proceso, irán apareciendo las distintas Unidades Centrales que compongan la instalación MDS Digital.

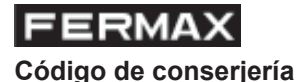

En la opción de menú 'Herramientas' existe la posibilidad de cambio de código de conserjería MDS sobre PC (ver figura 20). Este código corresponde con la dirección lógica en la red FXL. Al poder variar esta dirección (63 por defecto), se permite que haya varias conserjerías MDS sobre PC en una misma instalación MDS. Evidentemente, por cada conserjería sobre PC que haya en la instalación se reduce el número máximo de Unidades Centrales que pueden haber en la misma.

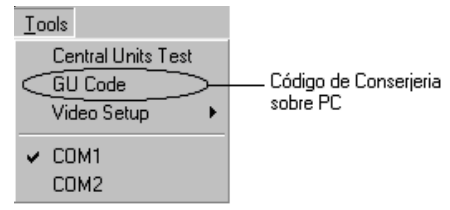

Figura 14.

Al entrar en esta opción de menú, aparecerá la pantalla que se muestra en la figura 15.

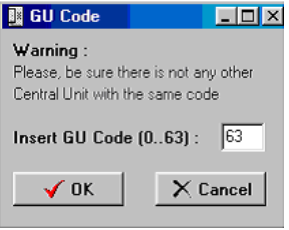

Figura 15.

Como se puede observar en la figura, el rango admitido es hasta 63, código que se asigna por defecto a la conserjería MDS sobre PC. El usuario no podrá insertar un número mayor del rango, y en ese caso se informará mediante un mensaje.

Para un correcto funcionamiento, no se recomienda que en una instalación MDS existan varias conserjerías sobre PC con el mismo código asignado, ya que habría colisiones en las comunicaciones con el sistema mediante la red FXL.

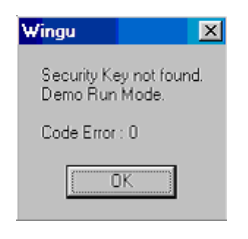

Figura 16.

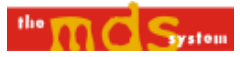

Como se puede observar en la figura 14, aparece el código de error asociado. El código de error 0 indica que no se ha encontrado ninguna llave de seguridad en ninguno de los puertos paralelos del PC.

Al iniciar la aplicación en este modo, no es posible establecer comunicación con el sistema, es decir, no se pueden enviar ni recibir comandos. Para simular el comportamiento de la aplicación se usan las teclas especiales de F1 a F8. Los dispositivos que se simulan que efectúan las llamadas tienen un código asignado aleatoriamente dentro de los rangos del sistema. Al ser un modo demostración, evidentemente muchas opciones de ejecución no están habilitadas, como por ejemplo la captura de imágenes.

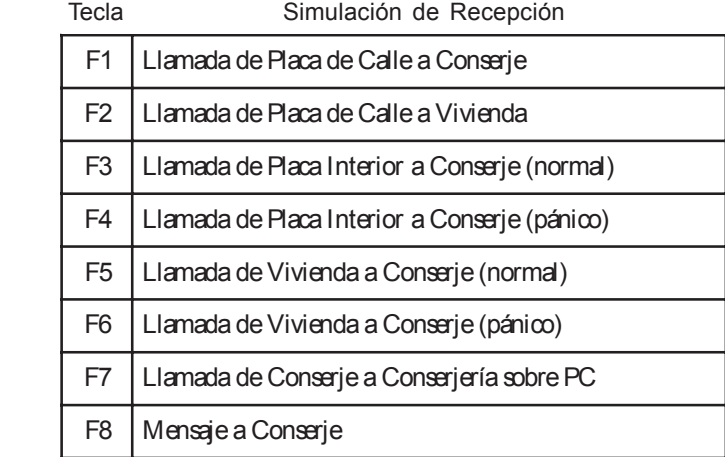

## **Vídeo**

En caso de disponer de una tarjeta sintonizadora de TV (y tener instalados correctamente los drivers de ésta) se pueden activar las opciones de vídeo para tener imagen de quien llame a la placa de calle.

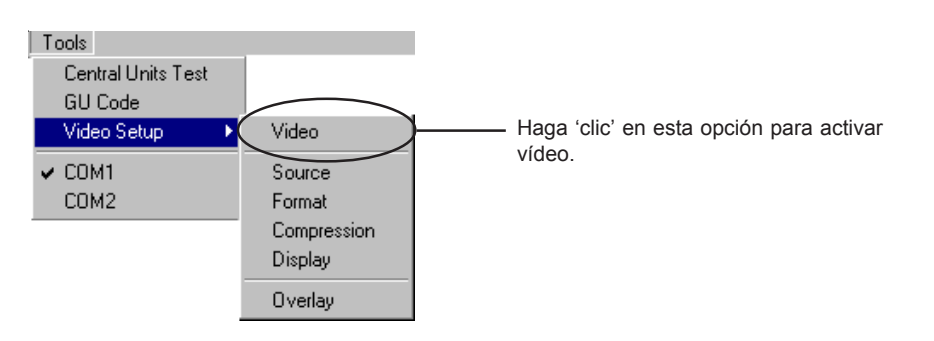

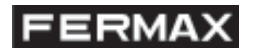

## **2.5. Consideraciones especiales**

Al ser la Conserjería sobre PC una simulación de una Unidad Central, está ha de tener una dirección válida asignada (por ejemplo la 63, que es la asignada por defecto). Los distintos dispositivos se comunican con la aplicación mediante esta dirección. Por ejemplo, si se pretende llamar desde una conserjería del sistema MDS Digital, se ha de marcar '639A01', es decir, la llamada de ámbito general entre conserjerías, pero indicando la Unidad Central 63. Esta característica merma el número máximo de Unidades Centrales que puede tener el Sistema MDS, de 64 (0..63) a 63 (0..62).

Además, el número máximo de llamadas en espera de atención o en cola, está limitado vía software a 50.

## **2.5.1. Modos de Funcionamiento y pánico**

Al ser la aplicación una simulación de Unidad Central MDS, no existen todos los modos de conserjería y pánico. Esto es evidente, ya que la Conserjería sobre PC carece de dispositivos, como por ejemplo teléfonos de viviendas conectados a decoders. Luego existen 3 tipos de modos de conserjería y dos de modo pánico. Además, desde cualquier conserjería del sistema se puede direccionar directamente a la conserjería sobre PC (dirección 63).

## **Modos de funcionamiento Conserjería**

1.- Master Dia. Cuando se selecciona este modo, todas las conserjerías del sistema MDS Digital que se encuentren en modo Noche, pasan a modo Transfer Dia, desviadas a la dirección 63 (Conserjería PC por defecto).

2.- Master Mixto. Cuando se selecciona este modo, todas las conserjerías del sistema MDS Digital que se encuentren en modo Noche, pasan a modo Transfer Mixto, desviadas a la dirección 63 (Conserjería PC por defecto).

3.- Noche. Todas las conserjerías que estuvieran en alguno de los modos anteriores y con la dirección de desvío de la aplicación (63 por defecto), pasan a modo Noche.

## **Modos de pánico**

1.- Master. Todas las conserjerías que estén en modo de pánico Noche, pasan a modo Transfer desviadas a la conserjería sobre PC.

2.- Noche. Todas las conserjerías que estén desviadas a la conserjería sobre PC, pasan a modo Noche.

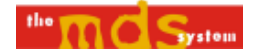

## **ANEXOI:**

-ESQUEMAS DE INSTALACIÓN

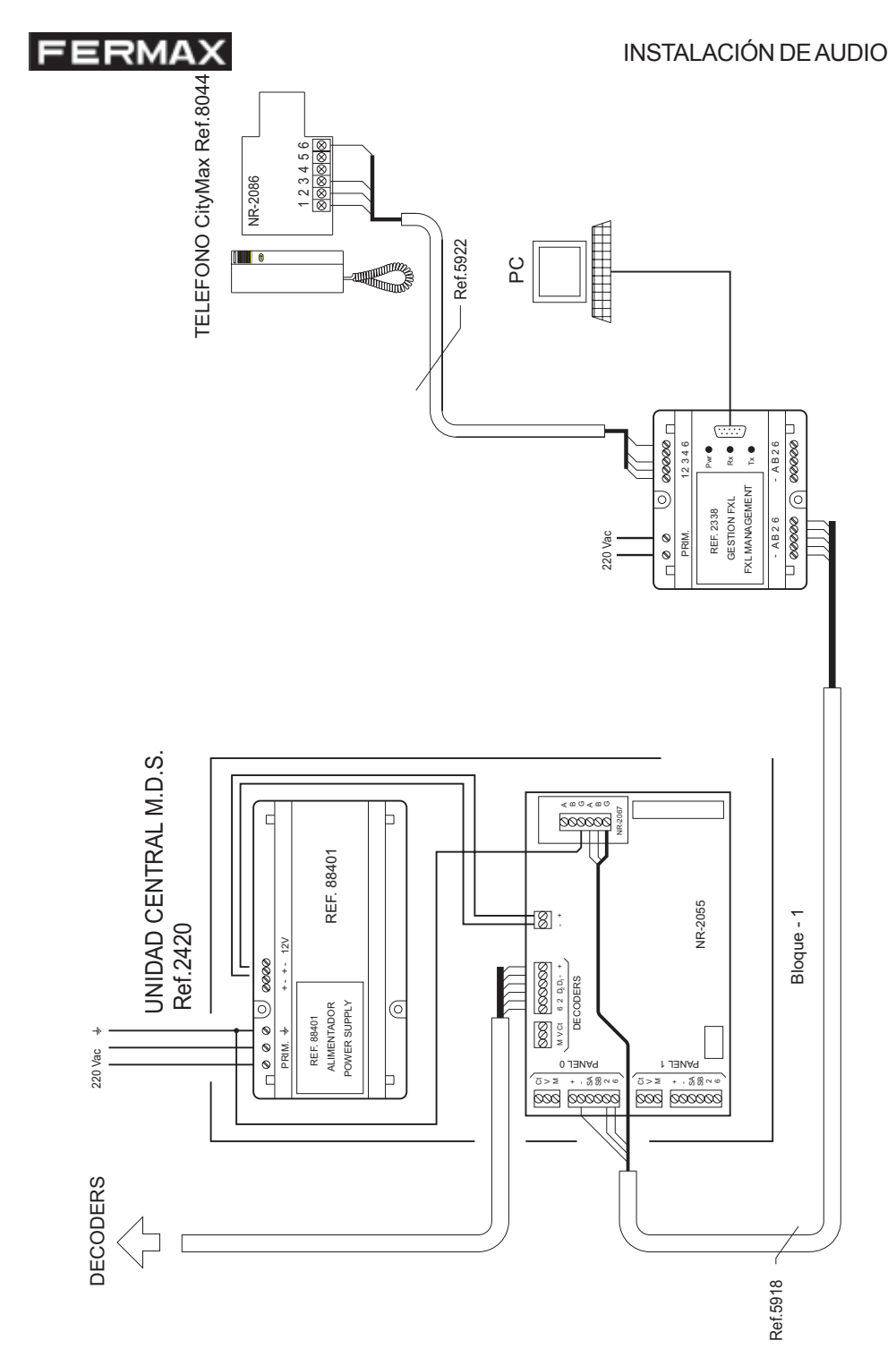

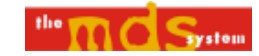

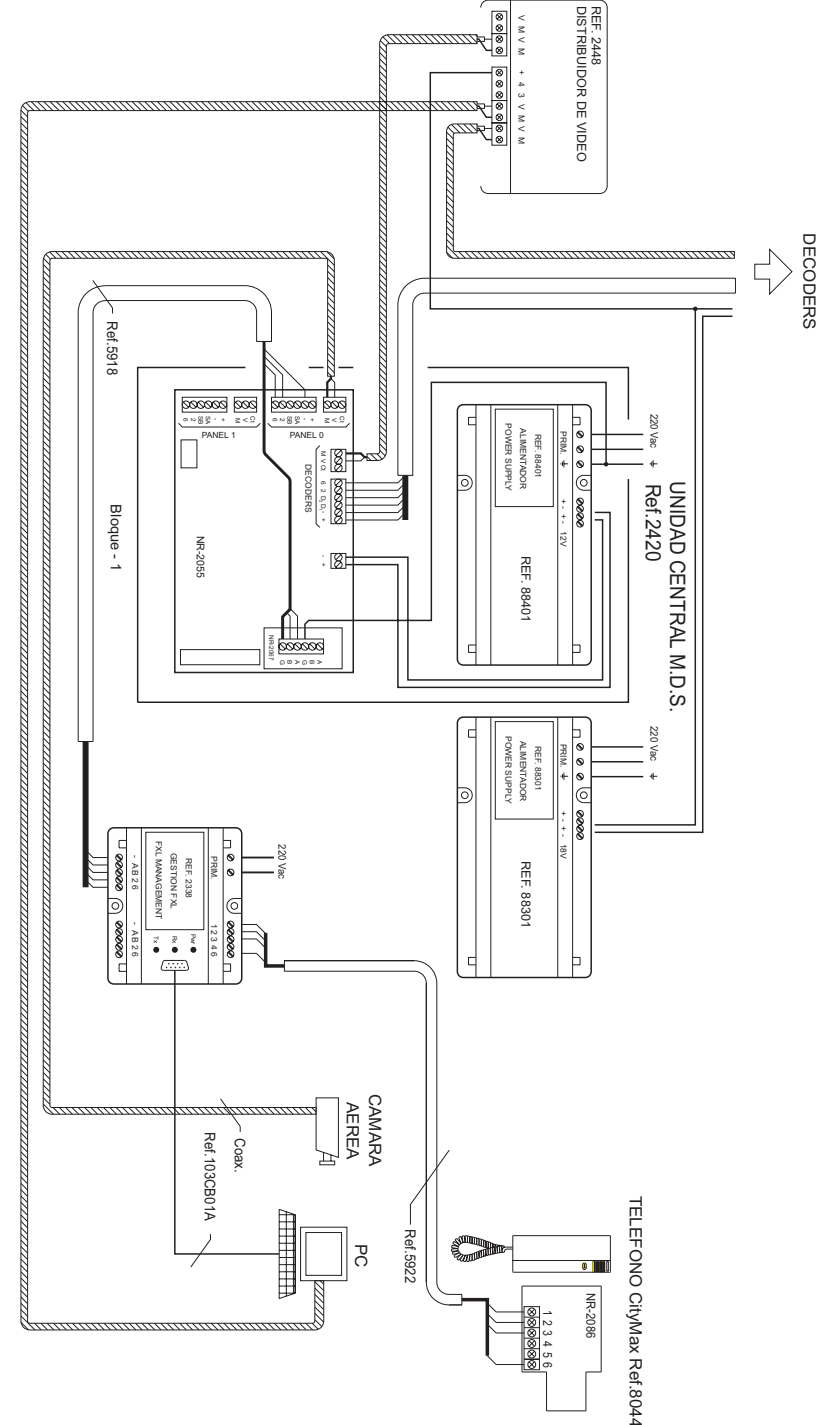

## FERMAX

## **ANEXO II: Opciones añadidas en versiones 1.2 y superiores**

Se ha añadido la función **Recado de conserje** al menú Herramientas.

Esta función permite enviar mensajes a las viviendas mediante el código de 6 dígitos que la identifica: los dos primeros especificando la unidad central y los últimos 4 para indicar el número de la vivienda. En caso de no detectar la vivienda, se mostrará un mensaje de error.

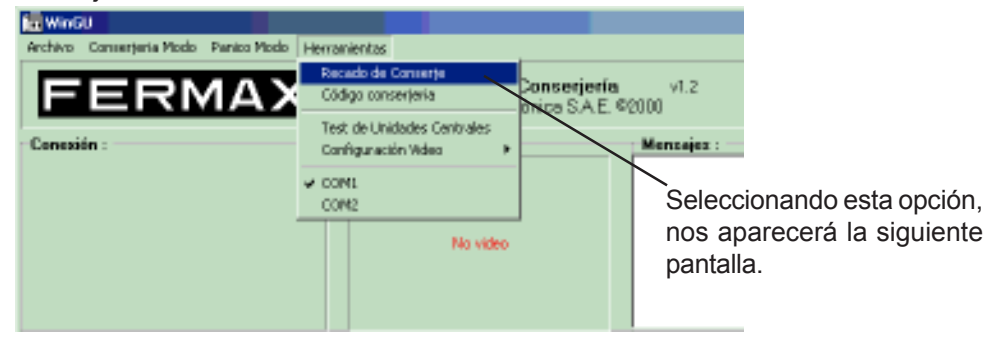

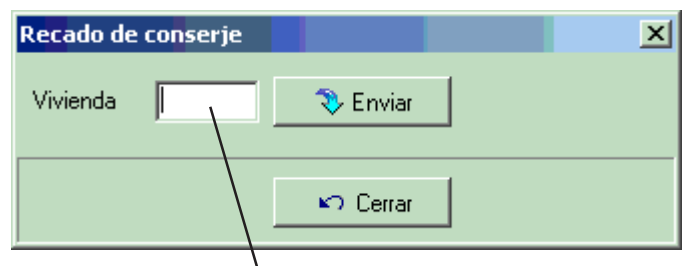

Marcando el codigo de la vivienda (2 dígitos de U.C. + 4 de vivienda) se enviará un mensaje de recado. Si no está presente la vivienda, se mostrará el error de comunicación.

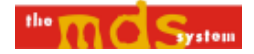

## **INDEX**

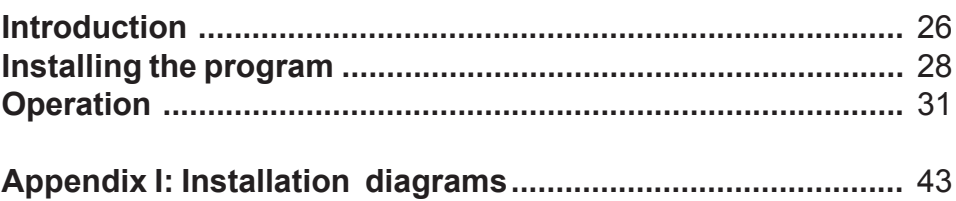

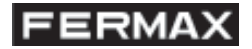

#### **MINIMUM SYSTEM REQUIREMENTS**

- + Equipment: IBM PC or compatible. Pentium or superior.
- + Operating System: Windows 95/98/NT/2000/Millenium.
- + 16 Mb. of R.A.M. memory.
- + 10 Mb. free space on the hard disk.
- + At least one free serial port .
- + PC-compatible video capture card, with corresponding drivers (OPTIONAL).
- + PC-compatible mouse.

It is supplied with a Security key for the parallel port, the Remote Access Terminal (ref. 2338), and the corresponding connection cable, in order to make the connection between the panel or panels and the PC, and a 4+n telephone for audio.

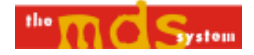

## **INTRODUCTION**

The MDS PC Guard Unit application provides both a simple, convenient and robust means of managing entry calls (from outdoor panels, inside panels, apartments and guard units) and a means of making calls to these same devices, as well as receiving messages to the manager of the MDS Digital system. It is, in short, a "virtual" guard unit desk, which brings together all the audio functions which can be handled by an MDS Guard unit, with the ease of use, processing and power a PC can offer.

Furthermore, it is possible to view the video when calls are made to/from an outdoor panel (which obviously is fitted with a camera), not to mention the option of saving these images in PC files.

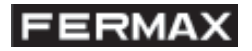

## **1. INSTALLATION.**

Insert Disc 1 and launch 'setup.exe', which, after preparing the installation files, will display the following welcome screen (figure A) advising you to close down any Windows applications you may have open.

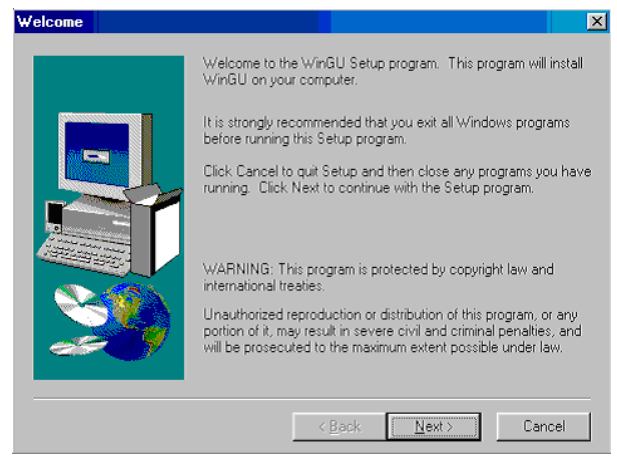

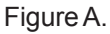

Press the 'Next' button (figure A). The screen for registration (user information) will now appear (figure B).

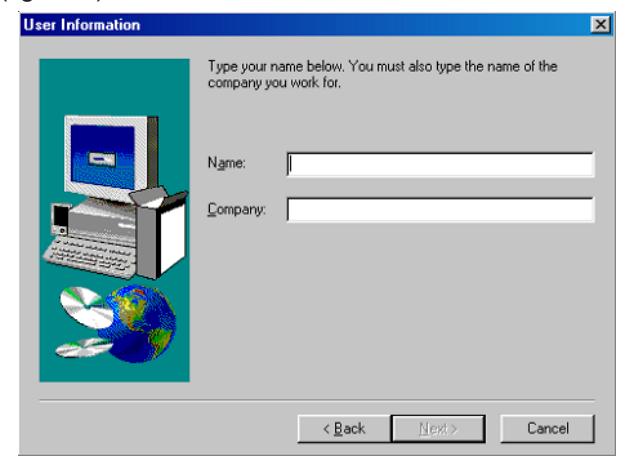

Figure B.

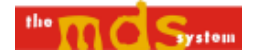

 Once you have entered the user name and company name, press the 'Next' button to move on to the next screen, where you can choose in which directory the application files will be installed. By default 'C:\FERMAX\WinGU' will appear. Obviously, the user can change this destination path if he/she wishes (figure C) by pressing the 'Browse' button.

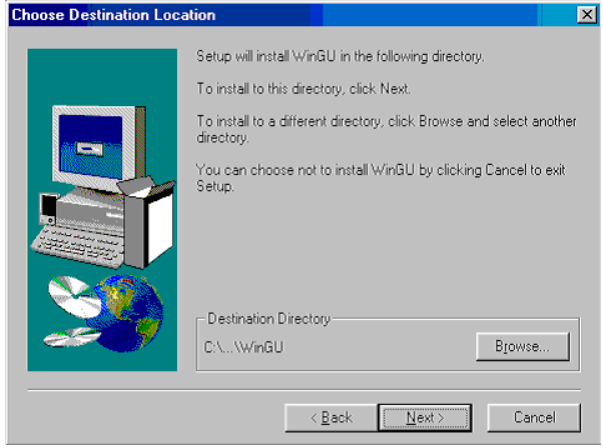

Figure C.

The next screen allows you to choose the access folder from the Start menu in Windows, and the screen after that shows a summary of the previous parameters. If everything has been executed correctly, the process of installing files onto the PC will begin (figure D).

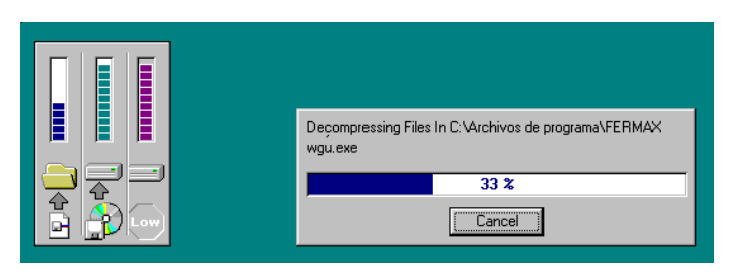

Figure D.

Once all the files from Disc 1 have been copied, the installation program will request Disc 2 (figure E).

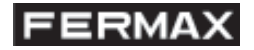

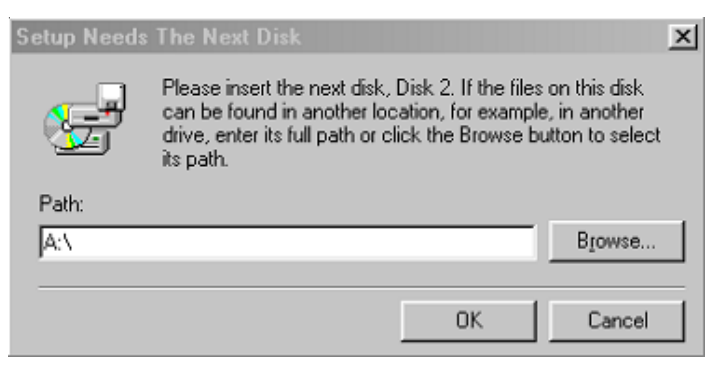

Figure E.

You will be asked for one more disc (3 discs in total). Once the last disc has been inserted, the installation process will continue to the end.

Once the process is completed, the user can close all windows which may have been opened during the installation process. It is not essential to re-start the equipment, but it is advisable in order to ensure correct functioning of Windows.

If the computer does not have a video capture card (internal or external (USB)), it will be necessary to install it with its corresponding drivers.

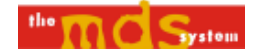

## **2. OPERATION**

In this section the different options for call management within the program are analysed.

## **2.1. Main screen**

Essentially, the program handles the different calls from this screen (figure 1). It is divided into six parts, five for call and message guard unit, and the upper central area where the video can be seen when connected.

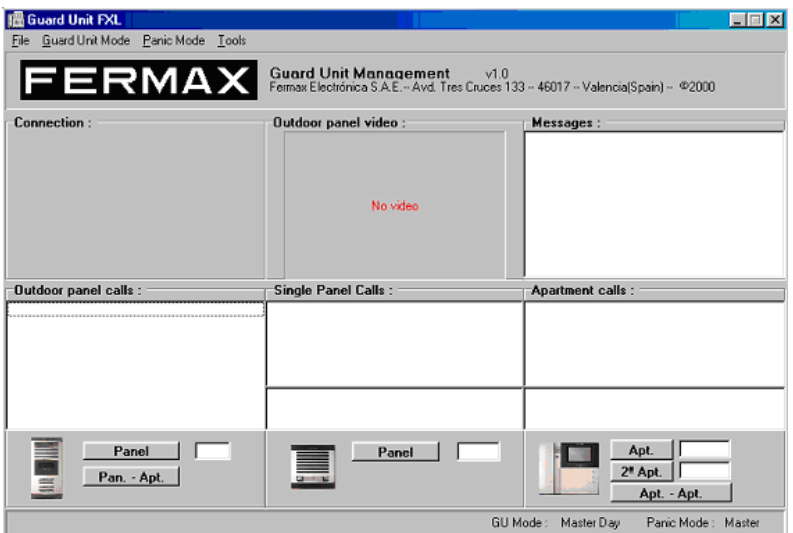

Figure 1.

As can be seen in figure 1, there are five types of call guard unit and one type of message guard unit. 'Call Guard unit' here refers to all the different calls made from outdoor panels, apartments, inside panels and other guard unit centres to the PC Guard unit or to any other MDS device, such as, for example, from an outdoor panel to an apartment.

## **2.2. Receiving calls and messages**

 The following is a breakdown of the different sections of the screen. Whenever a call or message of the type described below is received, a tone will sound to notify you of this. Furthermore, if the application is in background execution level of Windows or minimized, it will return to the main execution level. Calls from the same origin mechanism towards the same destination mechanism, which may be in a queue, will not be re-registered.

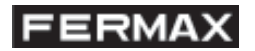

## **2.2.1. Calls from outdoor panel**

When a call is made from an outdoor panel, this appears in the corresponding window (figure 2). Two types of call can be made from the outdoor panel, depending on the operation mode of the Central Unit (guard unit options) to which this panel belongs: calls to guard unit centres; and calls to apartments. As can be seen in figure 2, the two incoming lines correspond to the first and second case respectively.

All calls received (regardless of the mechanism from which they are made) cause a notification tone to sound on the PC.

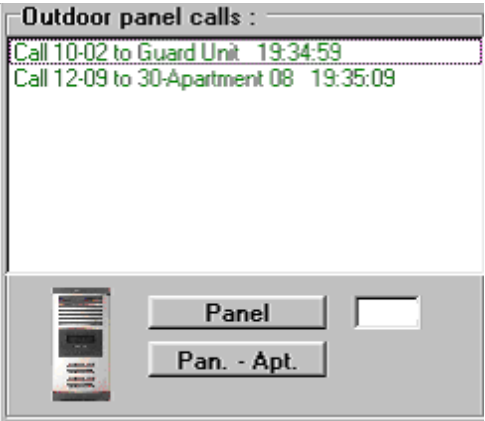

Figure 2.

In this example we can see how the first call received is made from panel 2 of the block or Central Unit 10 to the guard unit, that is, the 'bell' button on the outdoor panel is pressed. The second call received corresponds to a call dialled to flat number 9 of block 12. This is possible as long as all the guard unit modes of the different Central Units are directed to the Guard unit on the PC. (see point 4.1. Operation and panic modes)

As can be seen from figure 1 and figure 2, the calls received go into a queue in the different lists, as appropriate. The icon of each list indicates which mechanism the call was made from.

## **2.2.2. Calls from inside panel**

The inside panels are the panels which are connected to the panel decoders. As can be seen from figure 3, we can differentiate two types of calls from interior panels, normal calls and panic calls. Panic calls will be received by the application whenever the guard unit to which the inside panel belongs is in transfer panic to PC Guard unit mode (see point 4.1. Operation and panic modes).

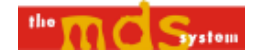

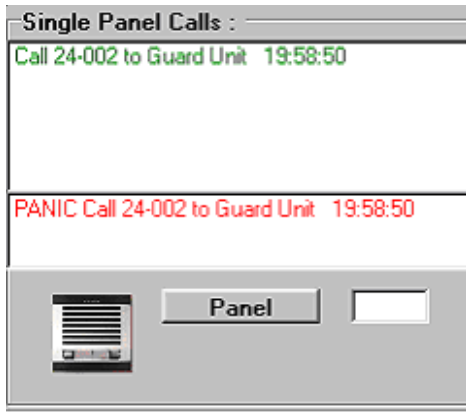

Figure 3.

As can be seen in figure 3, two calls have been made from an inside panel (in this example from the same panel). At the top of the list appears a call made from inside panel 2 in block 24 (green). At the bottom, a panic call (red) has been made from this same panel. In the same way as in the last point, the guard unit and panic mode, in this case from C.U. 24, must be correctly configured.

## **2.2.3. Calls from apartments**

In the same way as in the last point, two types of calls can be made from apartments (see figure 4).

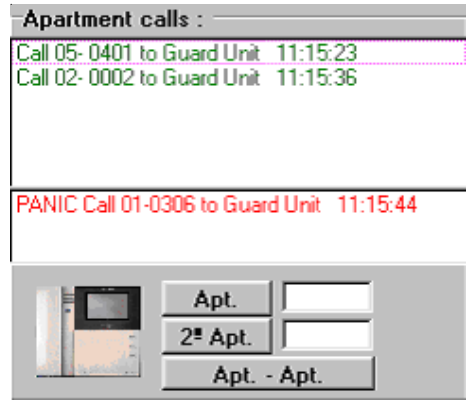

In this example, 3 calls have been made to the guard unit centre from the apartment, two normal calls and one panic call. In this specific case, the normal calls are from apartment 401 in block 5 and apartment 2 in block 2, and the panic call is from apartment 306 in block 1.

Figure 4.

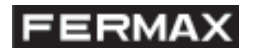

## **2.2.3. Messages to guard unit centre**

These are generated by the sensor decoders configured as type 2 and the programmed text appears, as well as identification of the mechanism (2 digits from the switchboard, 3 digits from the sensor) and the time.

 Messages to the guard unit will appear in order in the list in the upper right hand part of figure 1. Figure 5 shows an example, where 4 messages have been received from different mechanisms.

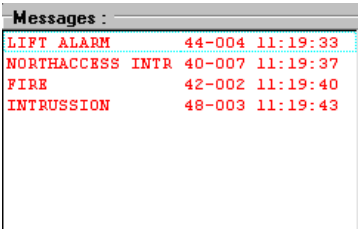

Figure 5.

## **2.2.3. Calls from guard unit centres**

This type of message is received when the guard unit centre of any C.U. or block calls the Guard unit on the PC. In order to do this, you can dial ' **XX** 9A01' from any guard unit, **XX** being the logical address assigned to the PC Guard unit (for example, unit no. 63 corresponds to the call code 639A01), that is to say that the application works like a virtual C.U. assigned with this address. Obviously, in an MDS Digital installation with PC Guard unit it is impossible to have a C.U. with this code assigned.

As this is a priority call, it does not appear in any list, but rather the connection is made automatically (see figure 6).

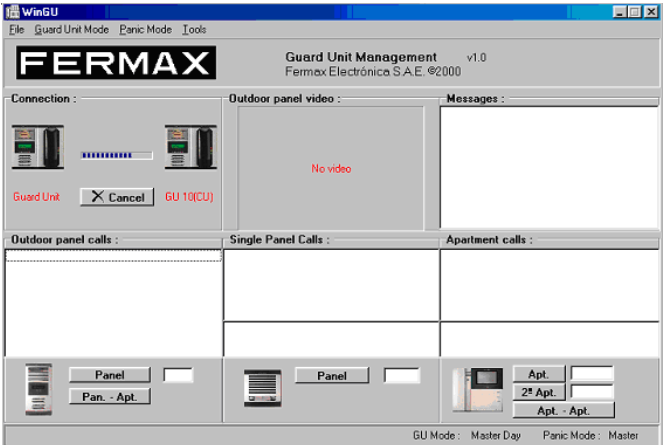

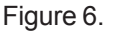

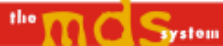

As can be seen in figure 6, a call has been received from the guard unit centre in block 10. This action causes the audio connection to be activated automatically, and is carried out by the C.U. that generates the call.

## **2.3. Receiving calls and messages**

 This section describes the process of communication with the different mechanisms, either because a message has been received (point 3.2) or without request.

## **2.3.1. Calls to street panel and guard units**

Once a message has been received it will appear in the queue, and by double clicking on the list, the call disappears and the call code of the mechanism that made the call will automatically appear in the call field. The user can edit this field. To make a call, it is not necessary to have received a call from a mechanism. By writing the call code directly and then pressing the button (figure 7), a connection is established with the mechanism, in this case the outdoor panel. When this button is pressed, both audio and video are automatically activated.

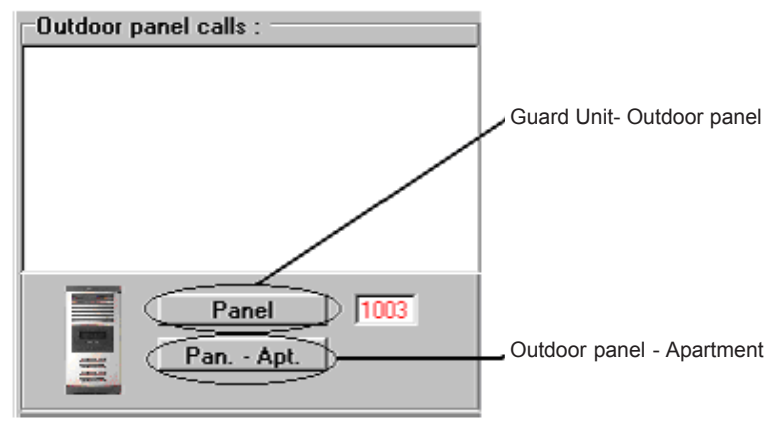

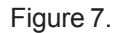

In this example we can see that a call is being made to outdoor panel 3 of C.U. or block 10 (2 digits for the block and 2 for the panel).

In addition, in the upper left-hand part of the screen (connection), a diagram of the connection in progress will appear (figure 8). To cancel the audio connection in progress all you need do is press the 'Cancel' button of the connection. When an outdoor panel is activated the video is automatically activated. In addition, it can be seen that the door opening and image recording (bmp format) options are also activated. The latter will be recorded in the specified image directory (see File Menu). In the video part, a small area is displayed where, on moving the mouse over it, the video is maximised. The usage time for the audio connection is limited by the Central Unit of the mechanism with which it is communicating.

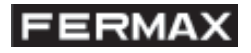

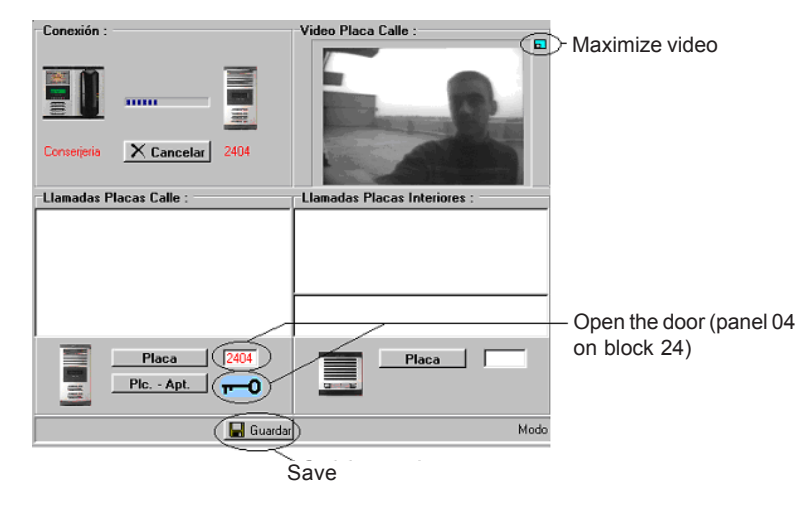

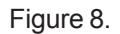

There is also a special type of call, which is calls to guard unit centres of the MDS System. To give an example, if you wish to communicate with the guard unit centre of block 3, you have to dial '03' + two digits (guard unit centre number). In this case the door-open icon becomes a bell or notification tone icon, like that of an apartment (see figure 10) and causes a tone to sound at the corresponding guard unit.

The button in figure 8 "Pan. - Apt." Connects the selected outdoor panel to the selected apartment (see point 3.3.3).

Calls to panels or a guard unit centre always have  $4$  digits (2 digits for the block  $+2$ digits for the outdoor panel/guard unit).

## **2.3.1. Calls to inside panel**

The steps to follow are exactly the same as in the previous point. Calls to inside panels always have 5 digits (2 digits for the block + 3 digits for the inside panel). In the connection part, there will appear a diagram of the mechanisms which currently have audio activated, in this case the PC guard unit centre and the inside panel. The dooropen button will also appear, which in this case will open the door corresponding to the aforementioned inside panel. In the example in figure 9, audio connection is established with inside panel 2 of block 24.

If a call comes in from one of the inside panels in the queue, by double clicking on it, it will disappear from the list, and its number will be entered in the inside panel box (2 digits for block + 3 digits for the inside panel code). In order to communicate with it, you must click on the 'Panel' button corresponding to its box (figure 9).

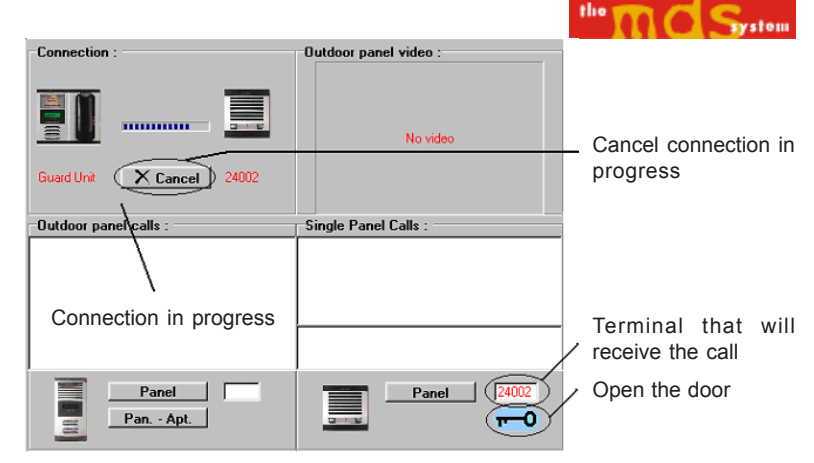

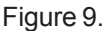

## **2.3.3. Calls to apartments**

As in the previous points, the process of making a call is similar, but in this case the number of digits is 6 (2 for block +4 for the apartment). As can be seen in figure 10, there are two call buttons and one to establish a connection between two apartments, provided that both codes appear in their corresponding fields.

If there are calls to apartments in the queue, by double clicking on them they will disappear from the list and the call to apartment box will be filled in. In order to communicate with it you must press the "Apt." button and then the bell to make the call. This communication appears in the connection area.

If an occupant wishes to establish communication with another apartment, you must manually fill in the "2nd Apt." box, then press the corresponding button and the bell. Once the occupant of the second apartment has answered, press the "Apt. – Apt." button.

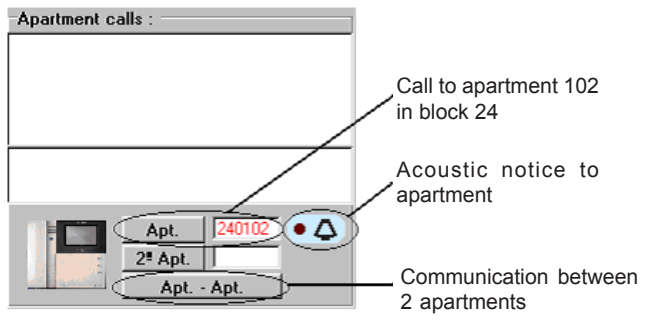

Figure 10.

As soon as one apartment hangs up the telephone, the connection is cut off.

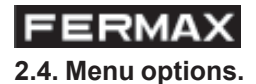

In this section the different menu options will be explained.

## **2.4.1. File Menu**

In this part of the application menu there are three options: Image Directory; Select Language; and Exit Application.

## **2.4.1.1. Image Directory**

 When this option is selected, the screen shown in figure 11 will appear. In this screen, you can select the directory or folder in which captured images will be saved when audio and video communication is established with an outdoor panel (see figure 8).

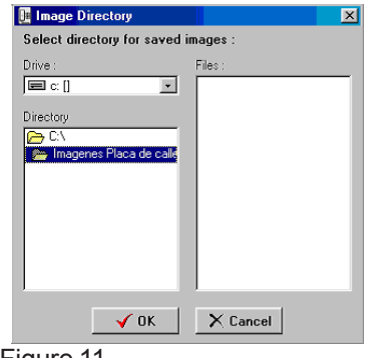

Figure 11.

Once you have selected the directory, confirm it. The changes in this configuration are permanent, i.e. when the application is closed down and then re-started, the image directory used will be the last one selected.

## **2.4.1.2. Language**

When this option is selected, the screen in figure 12 is activated. As you can see, the only action that can be carried out here is changing the language of the application. The application supports two languages, Spanish and English.

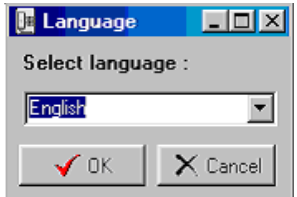

Figure 12.

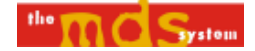

## **2.4.2. Guard unit Mode Menu and panic mode menu.**

This part of the menu gives access to the different guard unit modes and panic modes supported by the system, see point 3.6.1.

## **2.4.3. Toolbar Menu**

This section contains the different configuration options, divided into two groups: configuration of parameters; and Central Unit Test.

## **Configuration of Parameters**

There are two options: configuration of serial port number; and configuration of video card. The screens opened by this second option will depend on the type of video capture card installed in the PC.

## **Central Unit Test.**

On entering this option the screen shown in figure 13 appears.

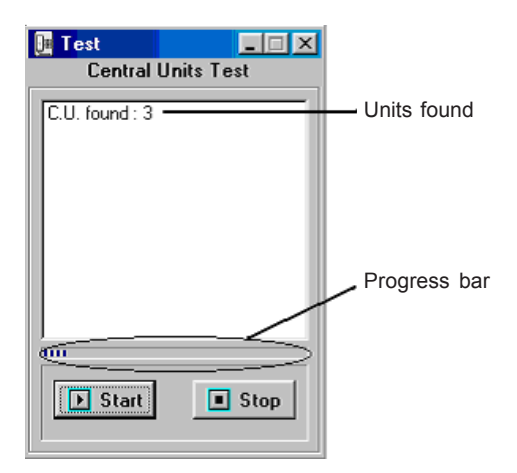

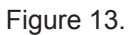

When this process is started, the different Central Units that make up the MDS Digital installation will appear.

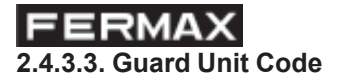

 In the 'Toolbar' menu option, it is possible to change the code of the MDS PC Guard unit (see figure 20). This code corresponds to the logical address in the FXL network. Being able to change this address (63 by default) makes it possible to have several MDS guard units on PC in one single MDS installation. Obviously, the more PC Guard units an installation has, the fewer Central Units it will be able to have.

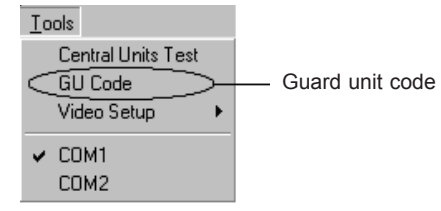

Figure 14.

On entering this menu option, the screen shown in figure 15 will appear.

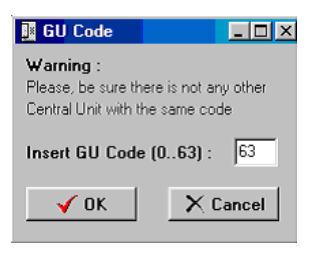

Figure 15.

As can be seen in the diagram, the possible range goes up to 63, which is the code assigned by default to the MDS PC Guard unit. The user cannot insert a number higher than the range number, and any attempt to do so will return a message informing you of this.

For correct functioning, it is not recommended that an MDS installation have more than one guard unit with the same code, as this would give rise to collisions in communications through the FXL network.

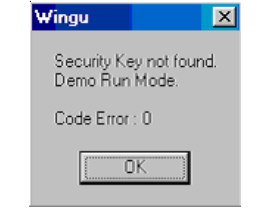

Figure 16.

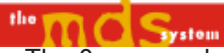

As can be seen in figure 14, the associated error code appears. The 0-error code indicates that no security key has been found in any parallel port of the PC.

If the application is started up in this mode, it is impossible to establish communication with the system, that is, it cannot send or receive commands. To simulate the performance of the application use the special keys F1 to F8. The simulated mechanisms, which carry out the calls, have a randomly assigned code within the ranges of the system. Since it is in Demo mode, obviously many of the command options are not available, for example the image recording option.

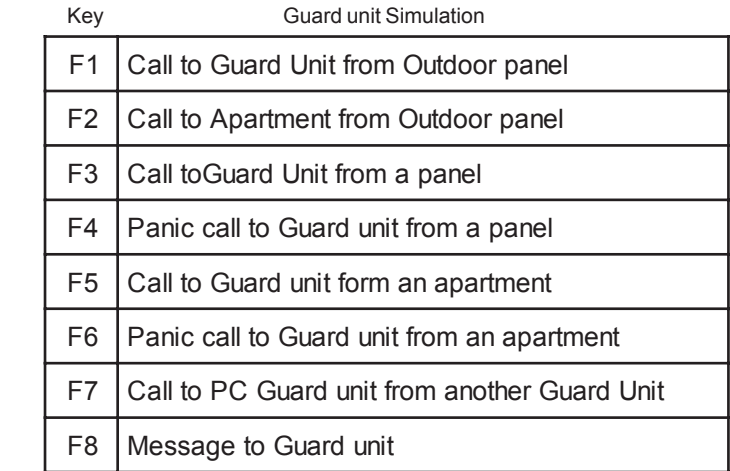

## **2.4.3.4. Video**

If a TV tuner card is available (and all its drivers are correctly installed) the video options can be activated in order to see the image of the person calling from the outdoor panel.

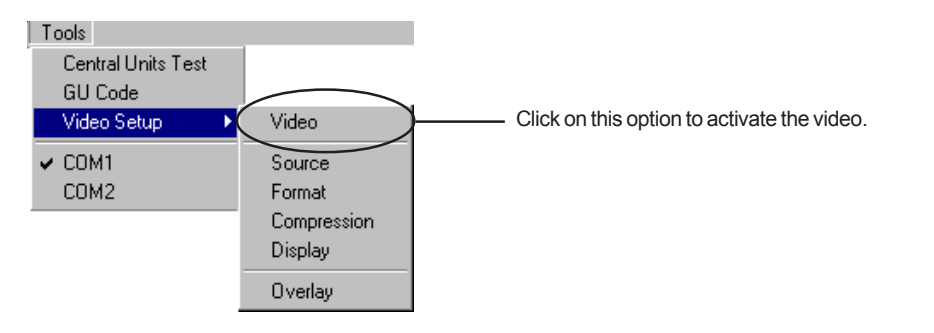

# **2.5 Special considerations**

Since the Guard unit on PC is a simulation of a Central Unit, it must be assigned a valid address (for example 63, which is the one assigned by default). The different mechanisms communicate with the application using this address. For example, if you want to call from a guard unit of the MDS Digital system, it is necessary to dial '639A01', that is, the general call between guard units, but indicating Central Unit 63. This characteristic reduces the maximum number of Central Units the MDS can have, from 64 (0..63) to 63 (0..62).

In addition, the number of calls waiting or in the queue is limited by means of software to 50.

## **2.5.1 Operation and panic modes**

Since the application is a simulation of an MDS Central Unit, not all of the guard unit and panic modes are available. This is obvious, since the PC Guard unit is lacking mechanisms, such as, for example, apartment telephones connected to decoders. Therefore, there are 3 types of guard unit mode and two types of panic mode. Also, from any guard unit in the system it is possible to directly contact the PC guard unit (address 63).

## **Guard unit Operation Modes**

1.- Day Master When this mode is selected, all the guard units in the MDS Digital system which are in night mode change to Day Transfer mode, diverted to address 63 ( PC Guard unit by default).

2.- Mixed Master When this mode is selected, all the guard units of the MDS Digital system which are in night mode change to Mixed Transfer mode, diverted to address 63 (PC Guard unit by default).

3.- Night All the guard units which are in either of the two previous modes, and with the diverted application address (63 by default), change to Night mode.

## **Panic Modes**

1.- Master All guard units which are in Night panic mode change to Transfer mode, diverted to the guard unit on PC.

2.- Night All the guard units that are diverted to the guard unit on PC change to Night mode.

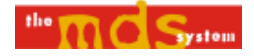

## **APPENDIX I:**

-INSTALLATION DIAGRAMS

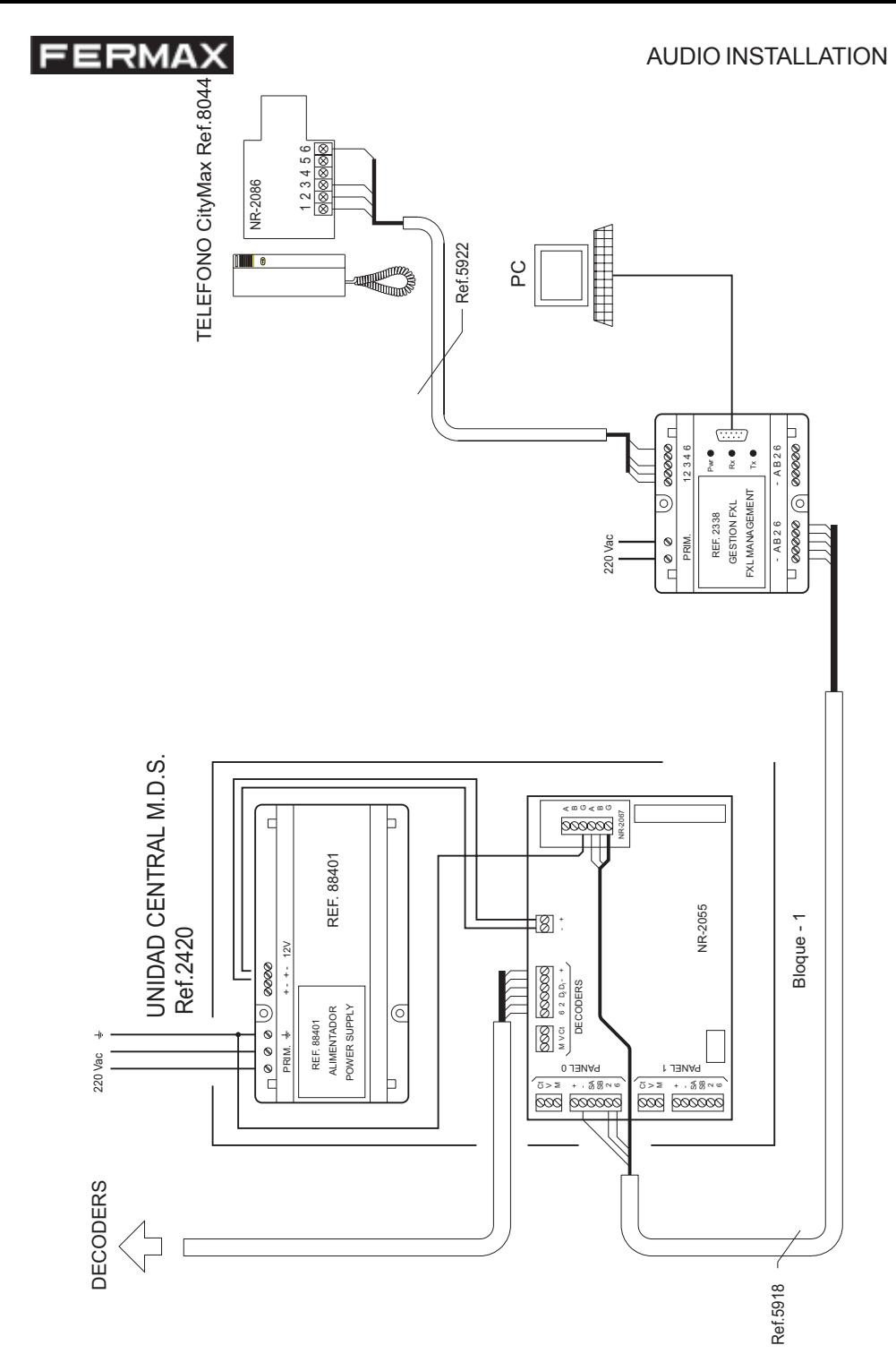

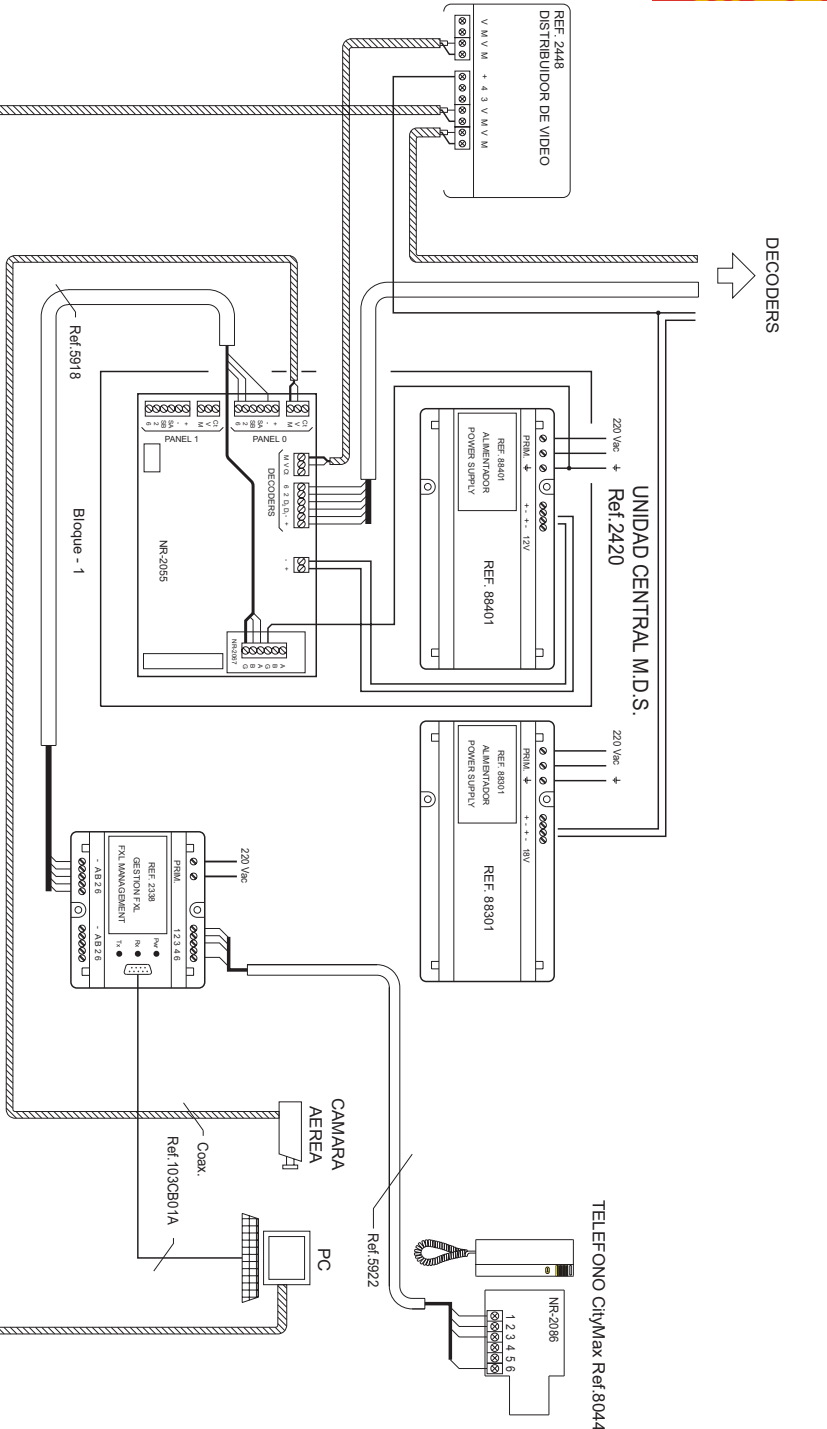

Pag 45

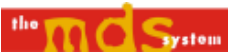

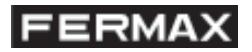

## **APPENDIX II: Add-ons included in version 1.2**

**Concierge Notice** function has been added as a menu item in Tools main menu. This function allows WinGU user to send Notice command to the appartment terminal. The command will only be sent if the code appartment is correct: 6 digits (2 specifying the central unit and the 4 last digits for the appartment call number).

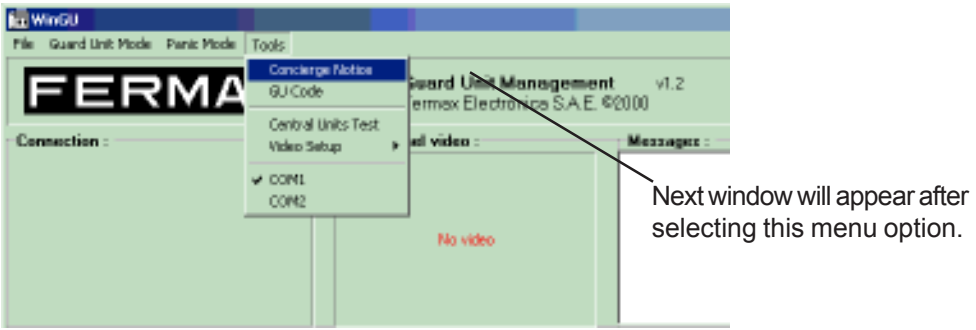

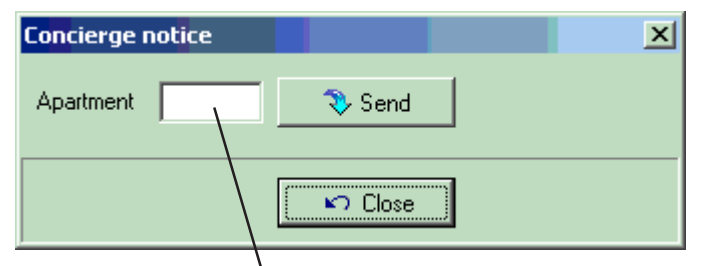

Enter the desired apartment code (6 digits: 2 for the central unit+4 for the appartment number). If the address is not correct an error message will be shown.